# **Section 10: Payroll postings Transaction PC00\_M08\_DRL\_COSTOBJ – Drilldown Reporting on Cost Objects**

This guidance shows you how to check you are paying for the correct employees from your school budget.

It is an **Audit** requirement that this report is printed off each month, checked and signed by the inputter and countersigned by the approver. When printed, it must be kept in a secure cabinet due to the confidential nature of the content.

## **10.1: Reporting on Monthly payroll entries**

- Log onto SAP
- Double click on **PC00\_M08\_DRL\_COSTOBJ** if saved in your **Favorites** (see **Section 1: Initial Set up and logging on guide**)
- or enter this transaction into the menu field and click **Enter**

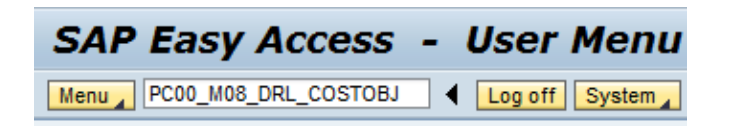

 A pop up screen will appear each time you enter this transaction, type in **1000 i**n the **Controlling area** field and click on the green tick

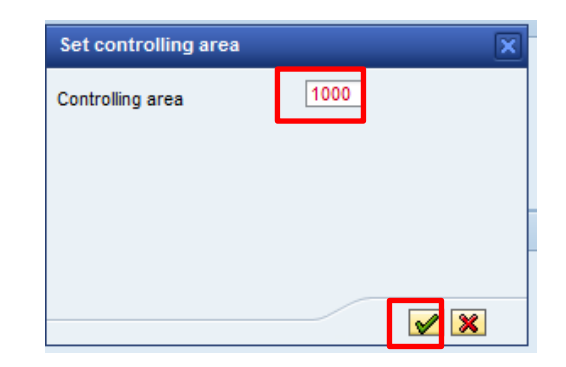

- You are now into the main screen to enter your report criteria:
	- o Enter your **Cost Center** eg CIP1234
	- o Type in the **period** you wish to view (April is 01, May is 02, June is 03 etc)
	- o Select the required **Fiscal year**

**Note:** This is pre-populated with the current year but can be changed to view previous years. In January the year moves on eg 2018 but to view the fiscal year, you need to change it back eg to 2017.

 The **Display variant** should automatically be populated with the default **/SCHEMPLOYEE**.

If not simply type it in or click on the search squares and select from the list

Click **Execute**

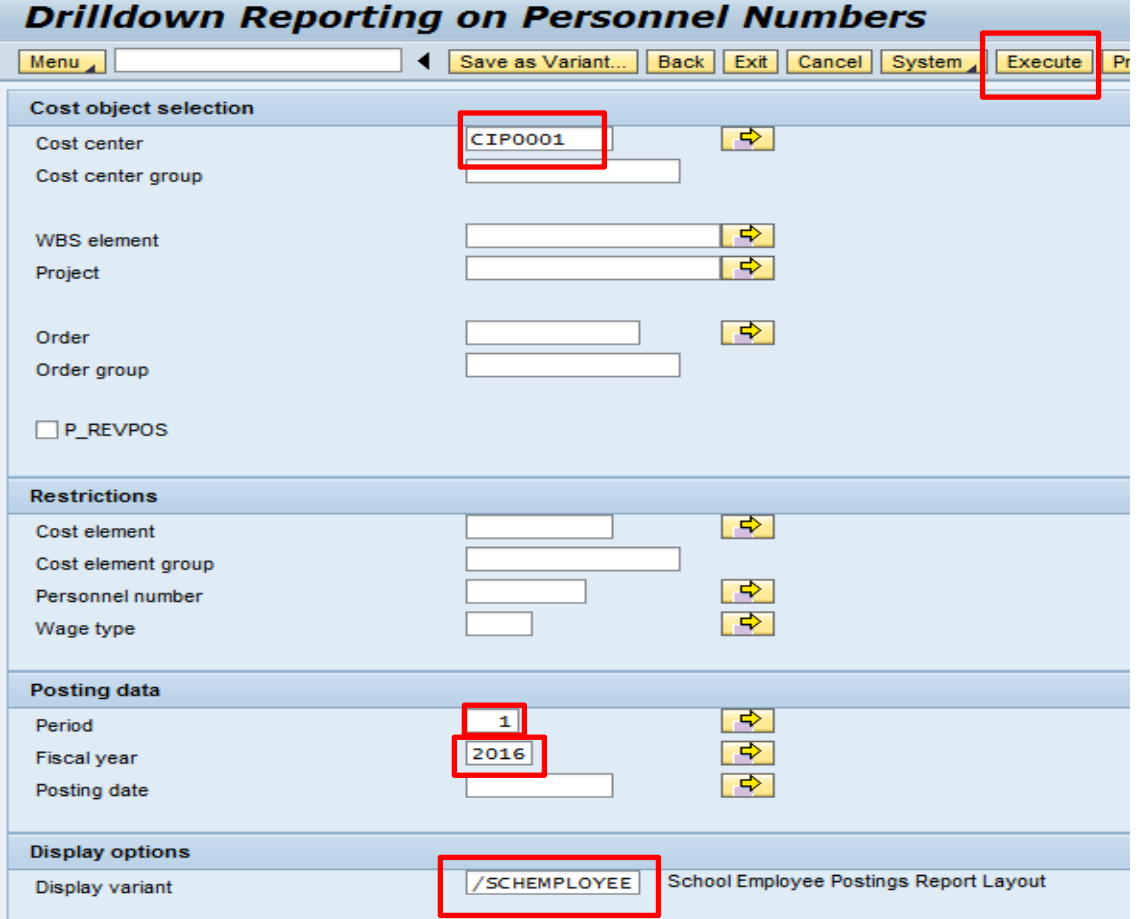

• The report shows the posting entries for that chosen period, and is sorted into payroll number and then G/L code

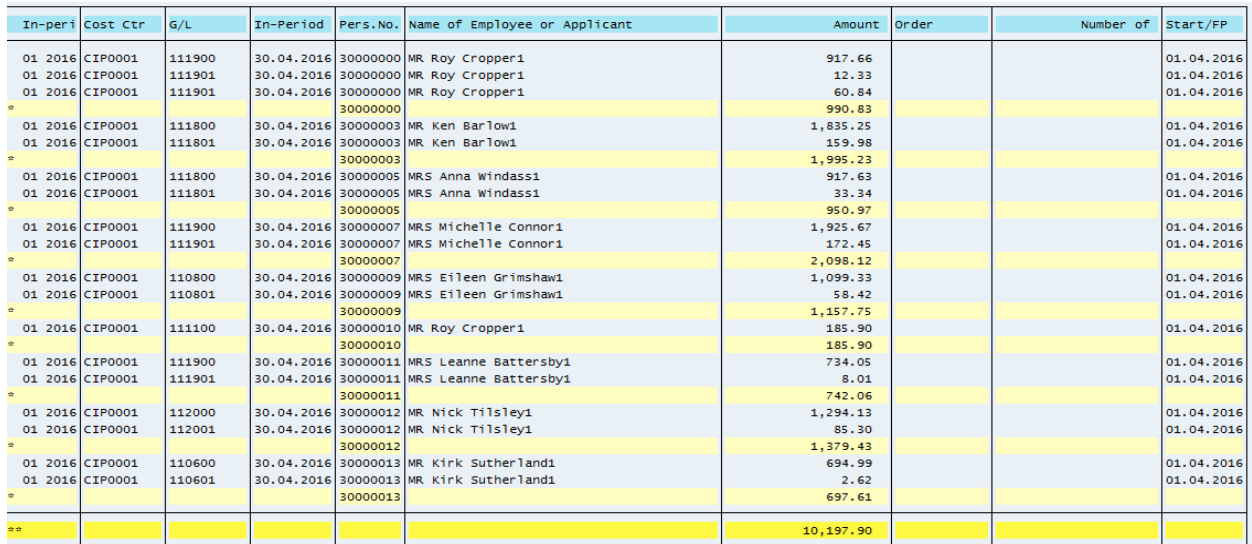

## **10.1.1 Search Options**

If you wish to report on the postings for a specific group of employees, eg teaching staff, you can enter a range of specific GL codes using the **Cost element** fields. You can also report on one employee using the **Personnel number** field.

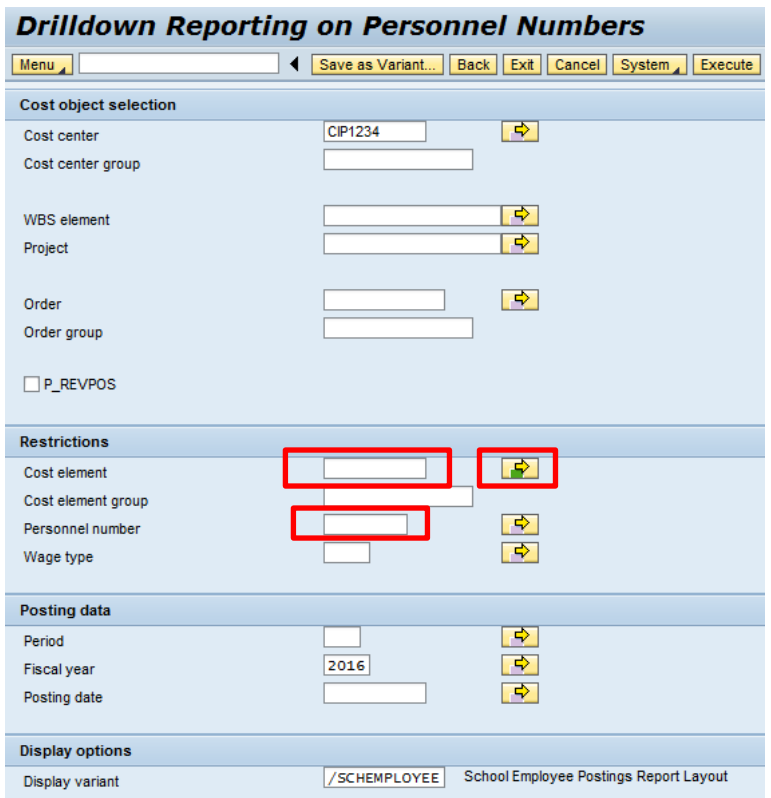

## **For a range of GL codes:**

- Click on the yellow arrow on the **Cost element** line
- In the **Multiple Selection for Cost element** window, click on the **Select Ranges** tab
- Type in the range of codes to be viewed in **Lower limit** and **Upper limit**
- Click on the copy button  $\bigcirc$

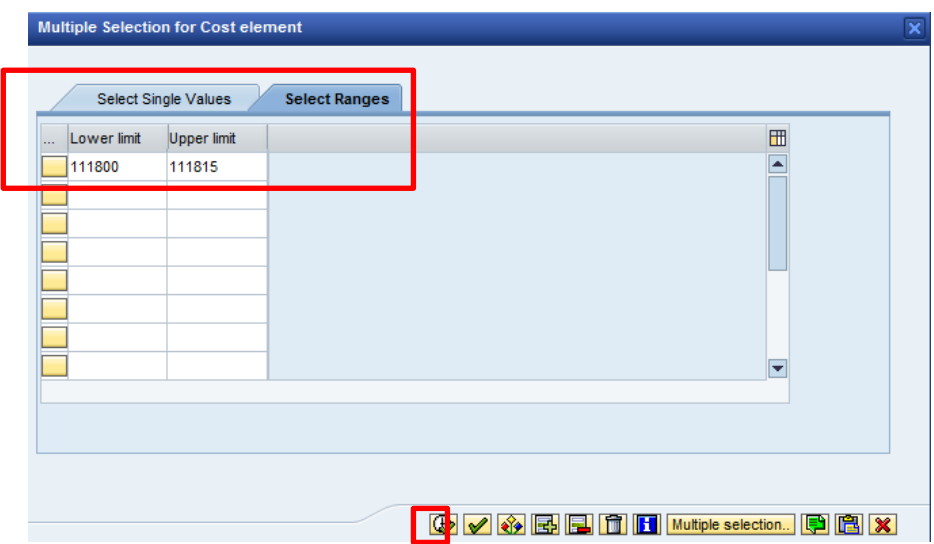

With your fiscal year and/or period selected, click **Execute**

#### **or**

#### **To select just one employee:**

• In **Personnel number**, type in the employee number

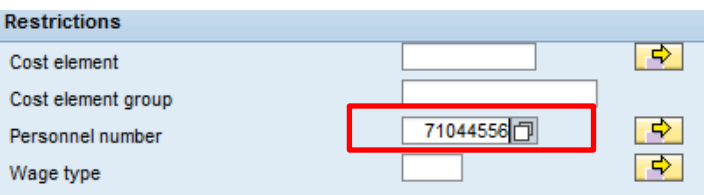

With your fiscal year and/or period selected, click **Execute**

## **10.1.2 Setting a filter when in the report**

- Click on the **column heading** you wish to filter on
- Click on **Set Filter**

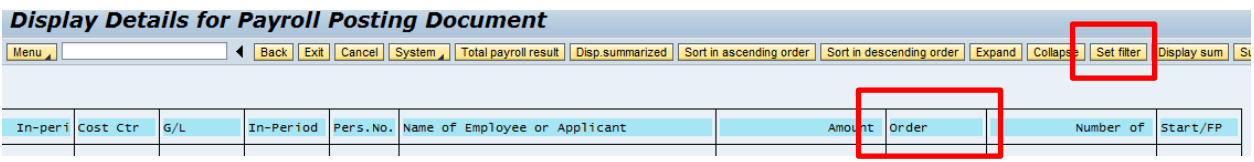

• Click on the search squares

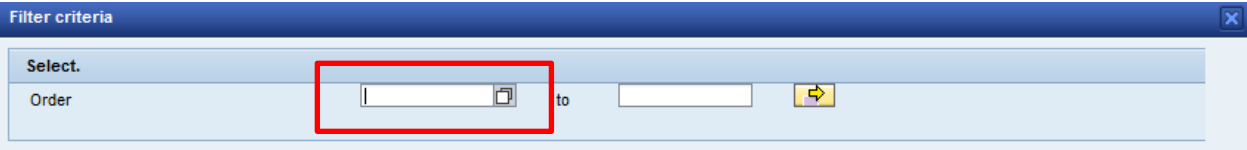

Double click on your preferred filter

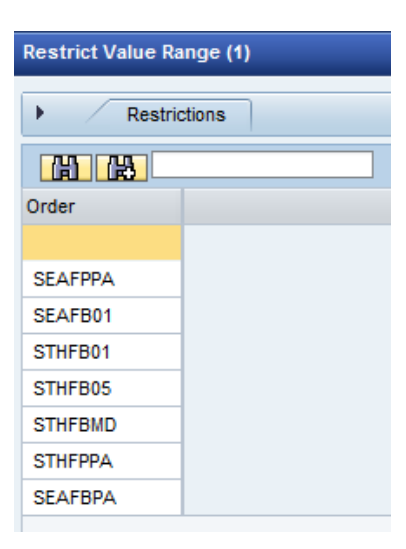

- Click the **green tick**
- The filtered report displays

### **Note:**

**Due to the confidential nature of this report, it is not advisable to export into Excel. However, the report can be run at any time and for any past periods, if and when required.**